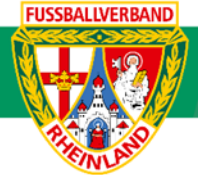

# **Arbeitshilfe Suche von Mannschaftsverantwortlichen**

Unterliegt nicht dem Änderungsdienst (Stand 10-2023)

Folgend wird beschrieben, wie die Kontaktdaten der gegnerischen Teamoffiziellen über den DFBnet- Meldebogen herauszufinden sind.

#### **Das Login**

Über die Startseit[e www.dfbnet.org](http://www.dfbnet.org/) gelangt man zur Eingabemaske, in der die Zugangsdaten für den Spielbericht / Ergebnismeldung eingetragen werden. Die Zugangskennung mit Passwort und der Zugriffsberechtigung wird vom zuständigen Vereinsadministrator an den jeweiligen Mannschaftsverantwortlichen, Betreuer, Trainer vergeben. Je nach vergebener Zugriffsberechtigung können die Unterpunkte Spielverlegung Online, Anlage von Freundschaftsspielen, Suche von Mannschaftsverantwortlichen nicht oder nur teilweise angewandt werden. In diesem Fall kann der Vereinsadministrator die Berechtigungen entsprechend erweitern.

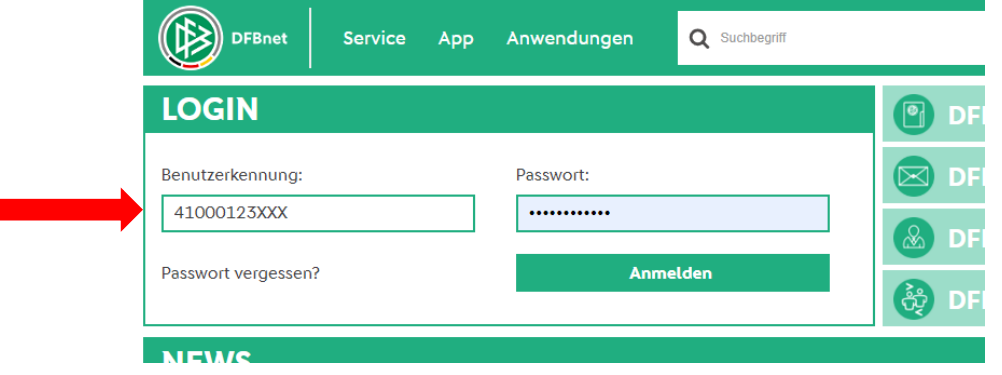

#### **Suchkriterien**

Nach erfolgreichem Login werden über *Vereinsmeldebogen / Teamoffizielle* die Kriterien zur Suche der Ansprechpartner eingetragen. Wichtig ist hierbei, dass die Kriterien von oben nach unten ausgewählt bzw. angegeben werden. Unter Vereinsnummer (falls bekannt) oder unter Namen / Suchbegriff wird der federführende Verein des gesuchten Ansprechpartners eingetragen. Weiterhin wird zur Suche das Verwaltungsgebiet (im Normalfall Kreis Westerwald/Wied), die Mannschaftsgruppe (Herren / Junioren usw.) und die Mannschaftsart (Altersklasse) ausgewählt.

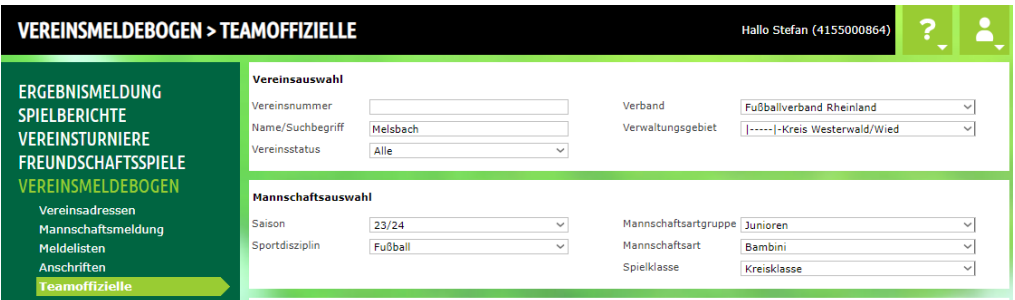

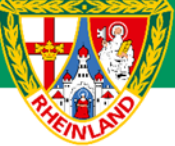

Seite 1/1 (2 Treffer insgesamt)

### **Kreisjugendausschuss Westerwald-Wied**

Danach erfolgt die Auswahl der Teamoffiziellen. Hier reicht normalerweise der Trainer, Mannschaftsverantwortlicher und Betreuer/in zur Suche aus.

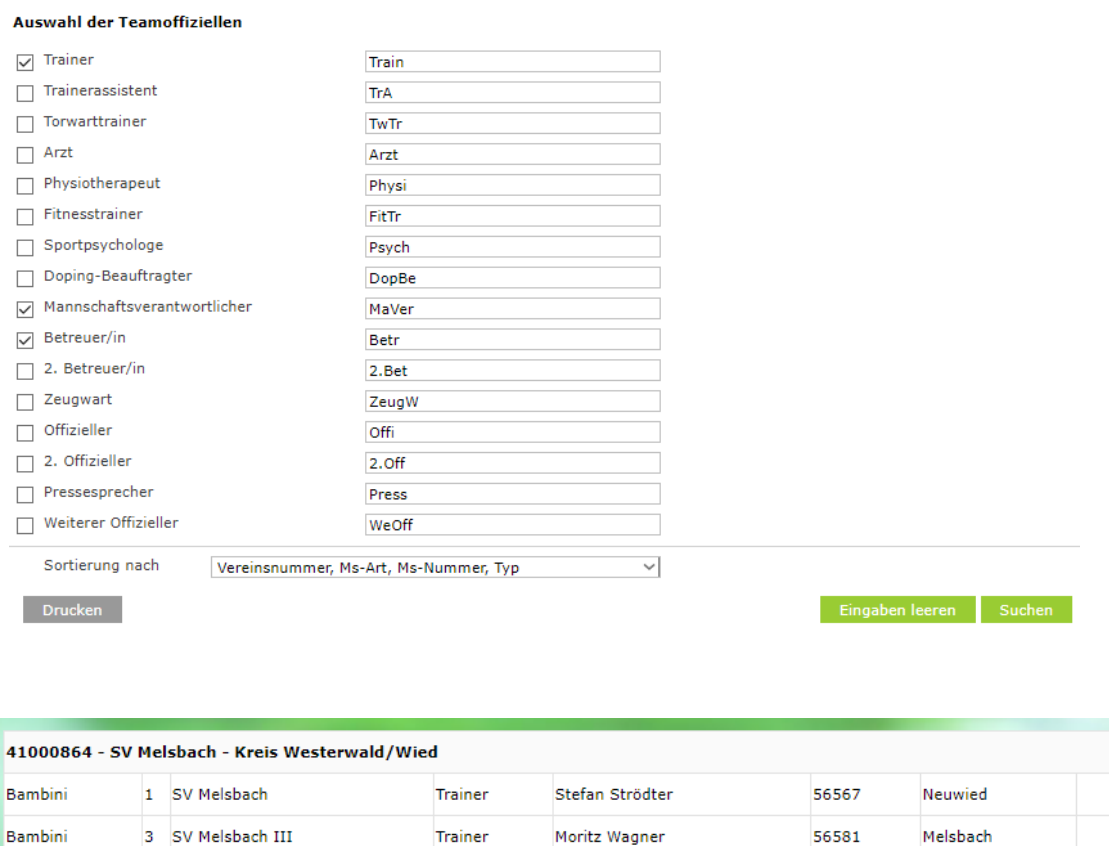

Das Suchergebnis wird im unteren Teil der Seite angezeigt. Nun die Kontaktdaten des Teamoffiziellen durch Anklicken des **gelben Ausrufezeichens** angezeigt werden.

Trainer

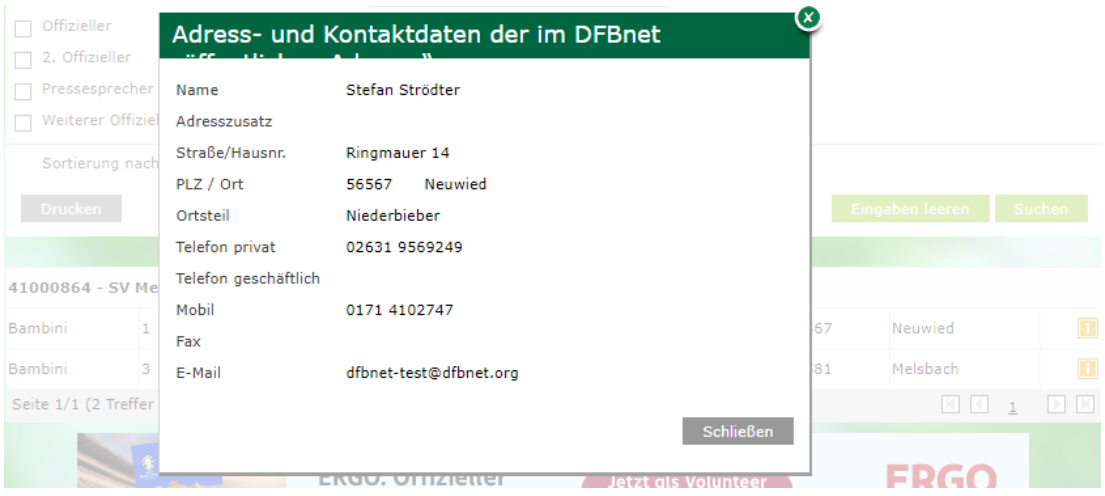

 $\overline{\mathbf{H}}$ 

π

 $\boxed{\mathbb{N}}$  $\mathbb{P}$ 

 $\mathbb{N}$   $\mathbb{N}$  1

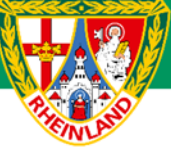

#### **Kreisjugendausschuss Westerwald-Wied**

Fehlt die Berechtigung zur Suche über den Reiter *Teamoffizielle* (dieser wird unter Vereinsmeldebogen nicht angezeigt), können die Ansprechpartner auch über *Vereinsmeldebogen / Anschriften* ermittelt werden. Hierzu wieder den gesuchten Verein eintragen, das Verwaltungsgebiet auswählen und auf **SUCHEN** klicken.

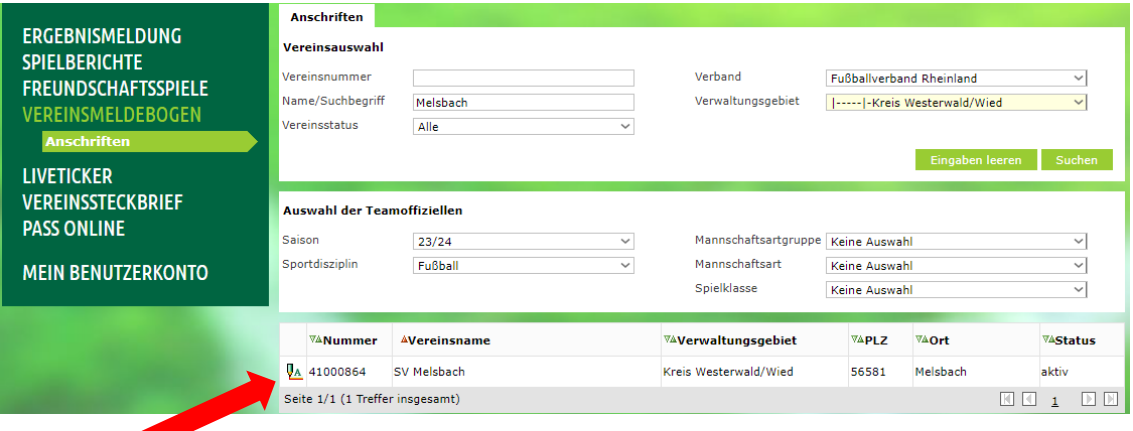

Durch Klicken auf den grünen Bearbeitungsstift wird ein neues Fenster geöffnet. Hier werden die Ansprechpartner des gesuchten Vereins angezeigt

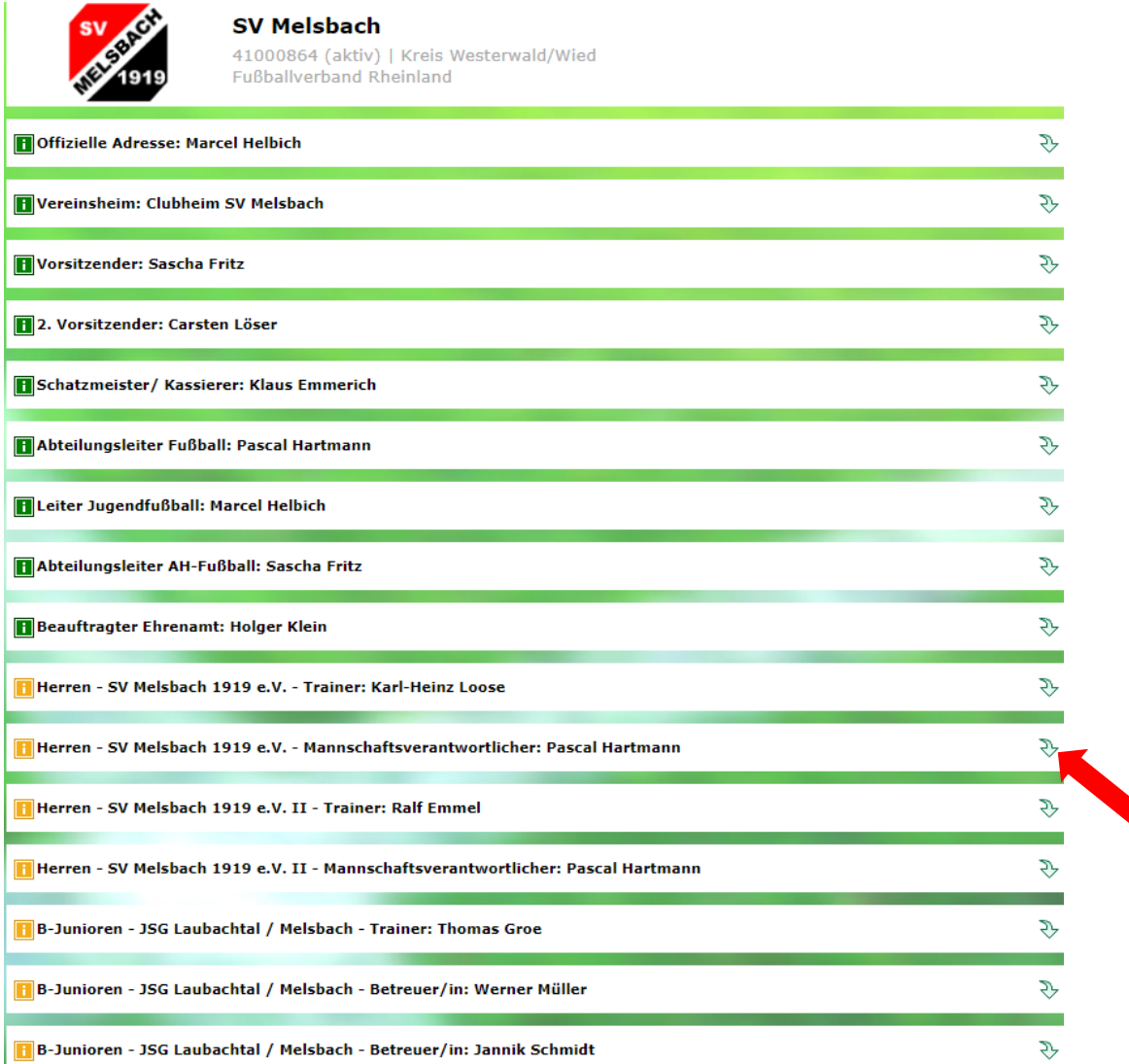

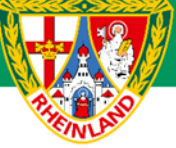

## **Kreisjugendausschuss Westerwald-Wied**

Klickt man nun auf den *grünen Pfeil* rechts, so werden die Kontaktdaten des gesuchten Mannschaftsverantwortlichen angezeigt.

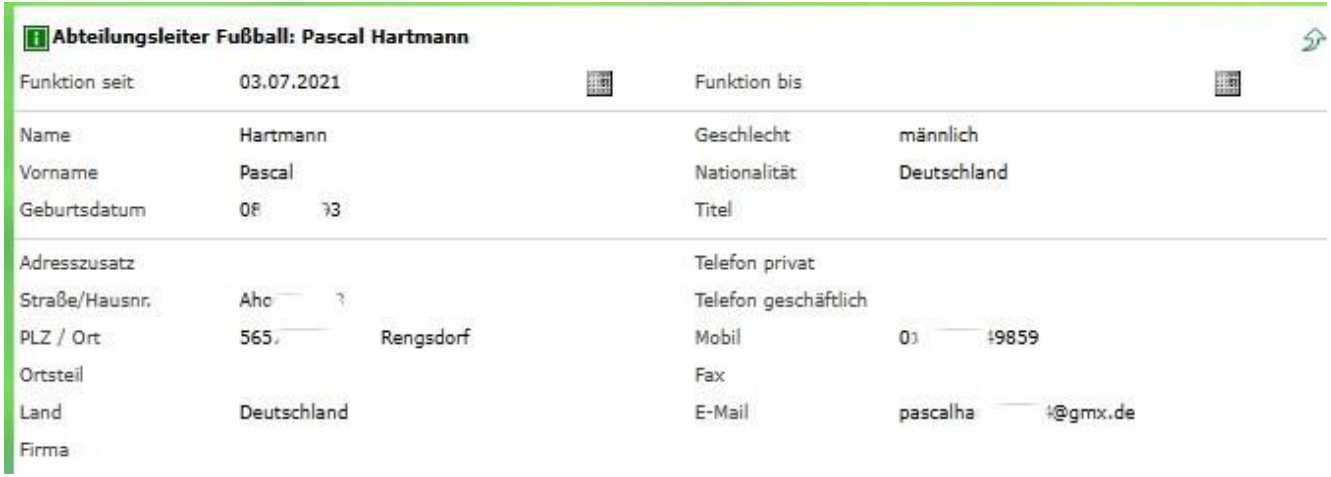

**Für den Kreisjugendausschuss**

**gez. Stefan Strödter** (Kreisjugendleiter)